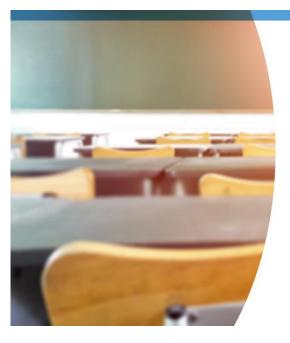

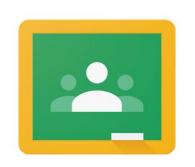

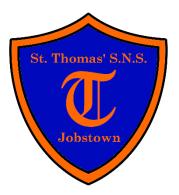

## Google Classroom

#### Completing an Assignment Using a Laptop / PC

1. Go to the Google Classroom website: <u>classroom.google.com</u>

(<u>OR</u> you can go to <u>stthomas.ie</u>  $\rightarrow$  Kids' Zone  $\rightarrow$  Google Classroom)

- 2. Sign in using your Google Classroom username and password
- 3. Select your teacher's Google Classroom
- 4. Select an assignment
- 5. Read the instructions carefully
- 6. Click on the Google Docs / Slides activity that has your name on it (this will open in a new tab)
- 7. Complete the activity (your work will save automatically)
- 8. Go back to Google Classroom and click HAND IN to send your activity to your teacher
- 9. You can also send "Private Comments" to your teacher if you get stuck
- **10.** Your teacher will correct the activity and give you feedback

#### Completing an Assignment Using a Tablet / Phone

- 1. Download and install the following apps on your tablet or phone: <u>Google</u> <u>Classroom</u>, <u>Google Docs</u> and <u>Google Slides</u>
- 2. Open the Google Classroom app and sign in using your Google Classroom username and password (you must add your school Google account to the device)
- 3. Select your teacher's Google Classroom
- 4. Select an assignment
- 5. Read the instructions carefully
- 6. Tap on the UP ARROW beside "Your Work":
- 7. Tap on the Google Docs / Slides activity that has your name on it
- 8. Tap on the square shaped icon along the top:
- 9. Double-tap to add text and complete the activity
- 10. Tap the TICK along the top when finished: 🗸
- 11. Tap the X along the top to close the activity: X
- 12. Android: Tap the BACK ARROW to return to Google Classroom:
- **13. Apple:** Go back into the Google Classroom app
- 14. Tap HAND IN to send your completed activity to your teacher (only do this when you have finished the activity completely)
- **15.** You can also send "Private Comments" to your teacher if you get stuck
- **16.** Your teacher will correct the activity and give you feedback

#### Completing an Assignment Using a Games Console

- 1. Connect a keyboard and mouse to your games console if you have them
- 2. PlayStation: Scroll to the right and select "Library". Use the search bar to type in "Internet" and select the "Internet Browser" application.

**XBOX:** Go to "My Games and Apps" and select the "Microsoft Edge" internet browser application.

3. Go to the Google Classroom website: <u>classroom.google.com</u>

(<u>OR</u> you can go to <u>stthomas.ie</u>  $\rightarrow$  Kids' Zone  $\rightarrow$  Google Classroom)

- 4. Sign in using your Google Classroom username and password
- 5. Select your teacher's Google Classroom
- 6. Select an assignment
- 7. Read the instructions carefully
- 8. Click on the Google Docs / Slides activity that has your name on it (this will open in a new tab)
- 9. Complete the activity (your work will save automatically)
- **10.** Go back to Google Classroom and click **HAND IN** to send your activity to your teacher
- **11.** You can also send "Private Comments" to your teacher if you get stuck
- **12.** Your teacher will correct the activity and give you feedback

#### Using a Tablet or Phone to Send a Photo of Your Work

- 1. Download and install the Google Classroom App on your tablet or phone
- 2. Open the Google Classroom app and sign in using your Google Classroom username and password (you must add your school Google account to the device)
- 3. Select your teacher's Google Classroom
- 4. Select an assignment and read the instructions carefully
- 5. Complete the activity neatly in your copy
- 6. Tap on the UP ARROW beside "Your Work":
- 7. Tap "+ ADD ATTACHMENT " and then "TAKE PHOTO"
- 8. When you have taken a clear photo of your work tap the TICK: 🗸
- **9.** Tap **HAND IN** to send the photo of your work to your teacher
- **10.** You can also send "Private Comments" to your teacher if you get stuck
- **11.** Your teacher will correct the activity and give you feedback

# GOOGLE MEET

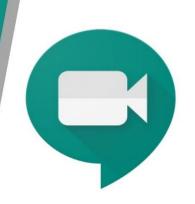

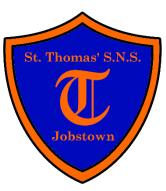

#### Joining a Google Meet Conference Using a Laptop / PC / Games Console

- Go to your teacher's Google Classroom
- Click on the Google Meet link along the top
- Click "Allow" to allow your camera and microphone to be used
- You can turn off your **camera** at any stage by clicking the camera icon or you can leave it on and turn on the background blur feature
- Please turn off your **microphone** by clicking the microphone icon until it is your turn to speak
- Click "Join now"
- You can turn on your **microphone** when it is your turn to speak by clicking the microphone icon
- Click the red phone icon to leave the conference

#### Joining a Google Meet Conference Using a Tablet or Phone

- Download and install the Google Classroom and Google Meet apps on your tablet or phone
- Open the Google Classroom app and sign in using your Google Classroom username and password (you must add your school Google account to the device)
- Select your teacher's Google Classroom
- Tap the camera icon along the top:
- You can turn off your **camera** at any stage by tapping the camera icon or you can leave it on
- Please turn off your **microphone** by tapping the microphone icon until it is your turn to speak
- Tap **"Join**"
- You can turn on your **microphone** when it is your turn to speak by tapping the microphone icon
- Tap the red phone icon to leave the conference

### **Google Classroom Rules**

- Your teacher will help you with your learning on Google Classroom during school hours only.
- Do the work your teacher gives you on Google
  Classroom to the best of your ability.
- Always behave in an appropriate, safe, respectful and kind manner online.
- Turn your microphone off until it is your turn to speak on Google Meet.
- When it is your turn to speak on Google Meet, use your normal voice and speak in a kind and respectful manner.
- Show respect by listening to others when they are speaking on Google Meet.
- Dress appropriately for Google Meet sessions.
- Taking photos of or recording Google Meet Conference Calls is not allowed.